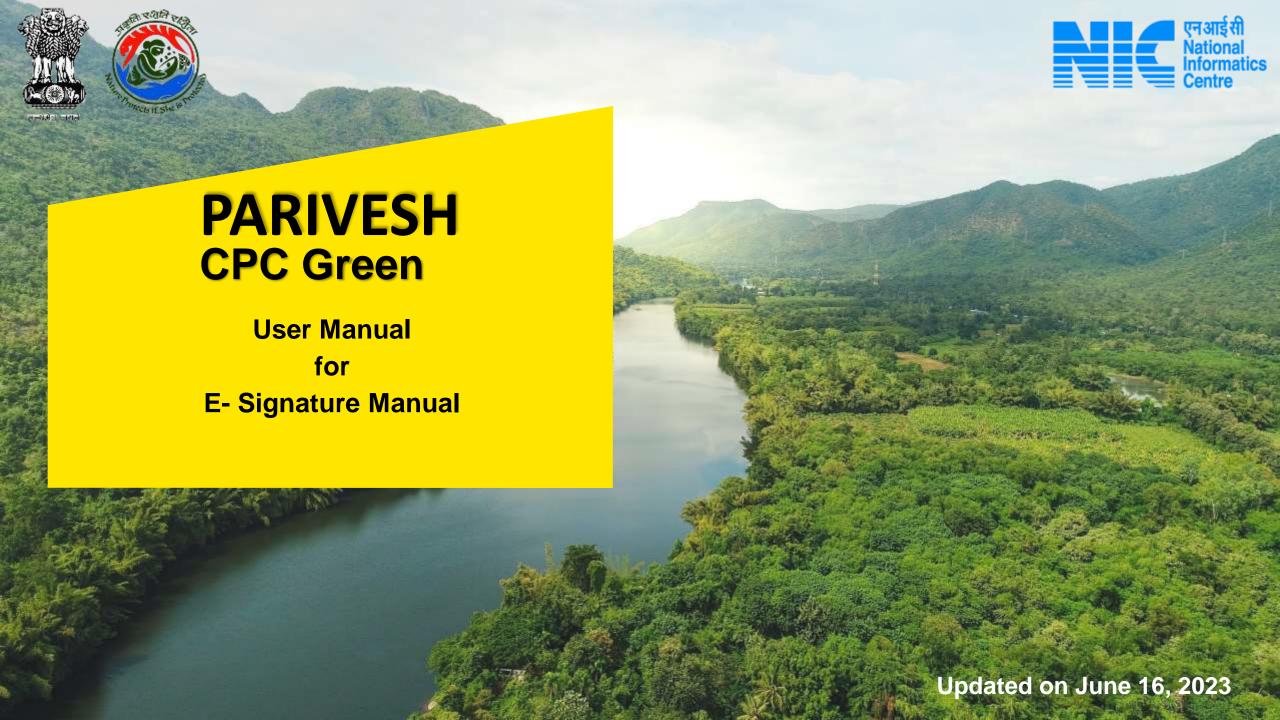

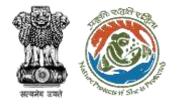

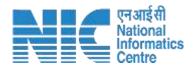

### Purpose of the manual

This manual aims at providing step-by-step instructions that would aid in navigating through "E- Signature Manual". It intends to simplify the overall process for "E- Signature Manual" by providing a snapshot of every step. It also covers detailed information about operations, standards & guidelines, and functionalities of the envisaged PARIVESH portal, as presented to the User Agency, Project Proponent and Other Ministry Officials

https://parivesh.nic.in/

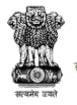

Click on the "New

Registration "

Button

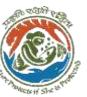

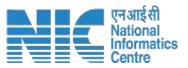

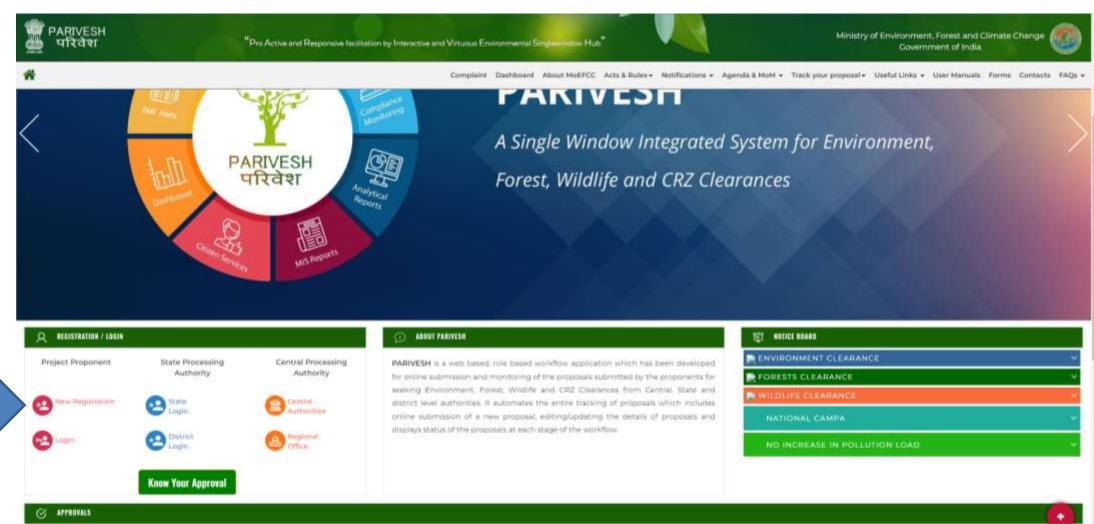

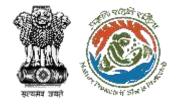

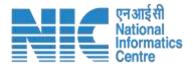

Click on the Project name and fill the form for the clearances.

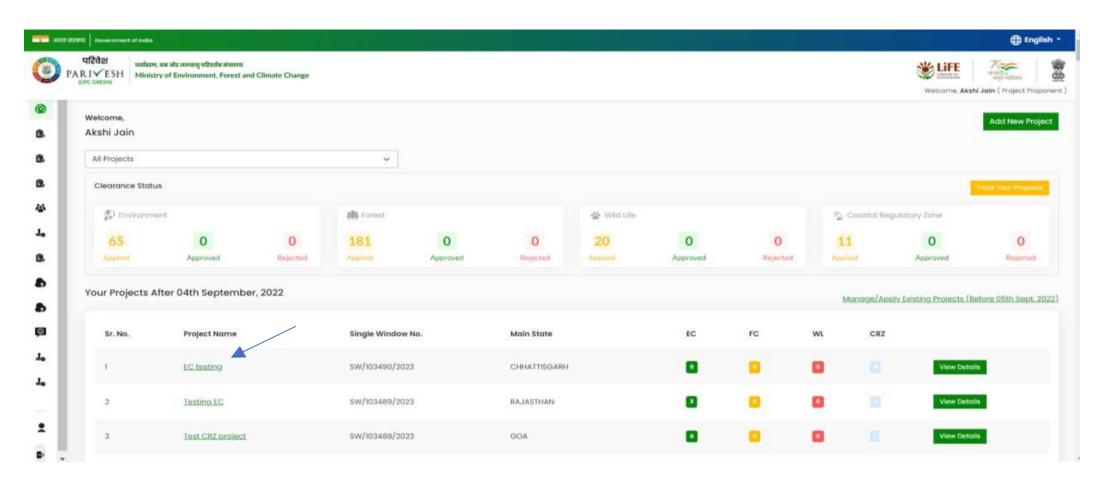

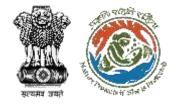

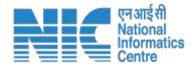

Select Project clearance type and application form. After this click on 'Apply'.

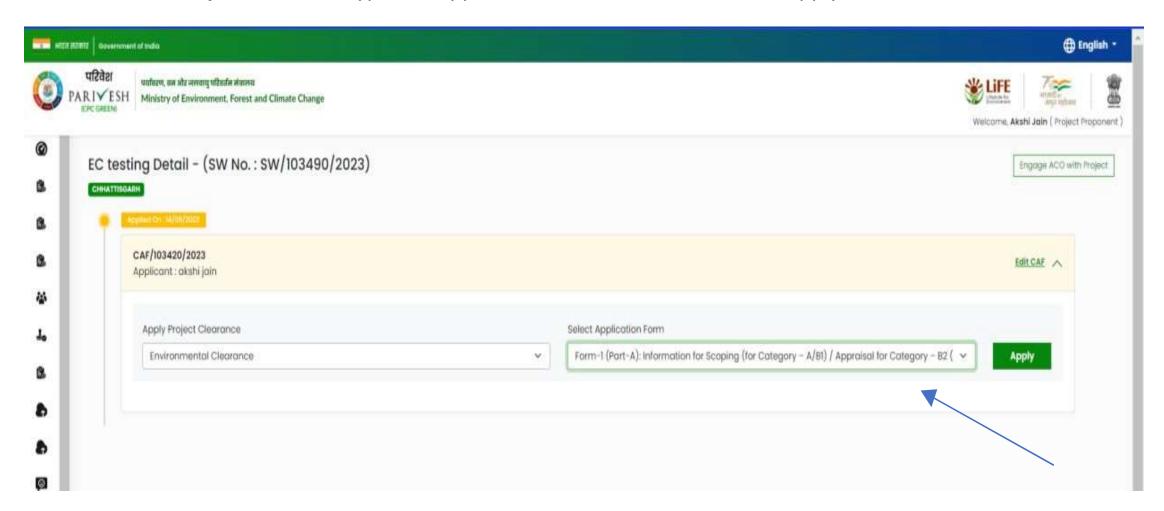

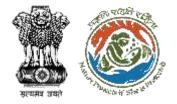

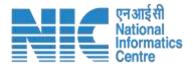

### Fill the complete Form

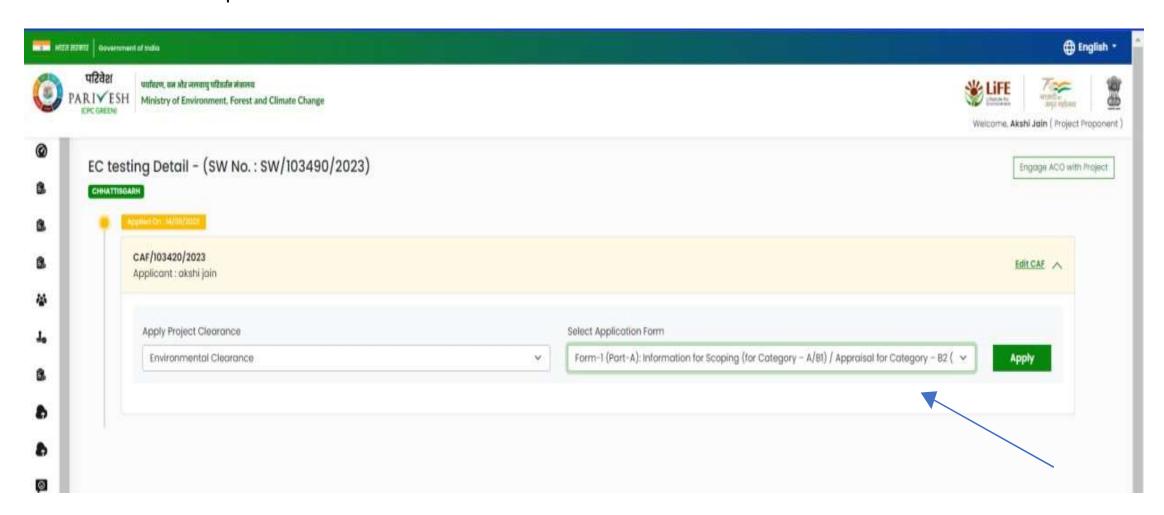

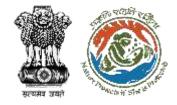

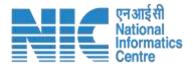

#### Once PP is done with filling the form, submit the proposal

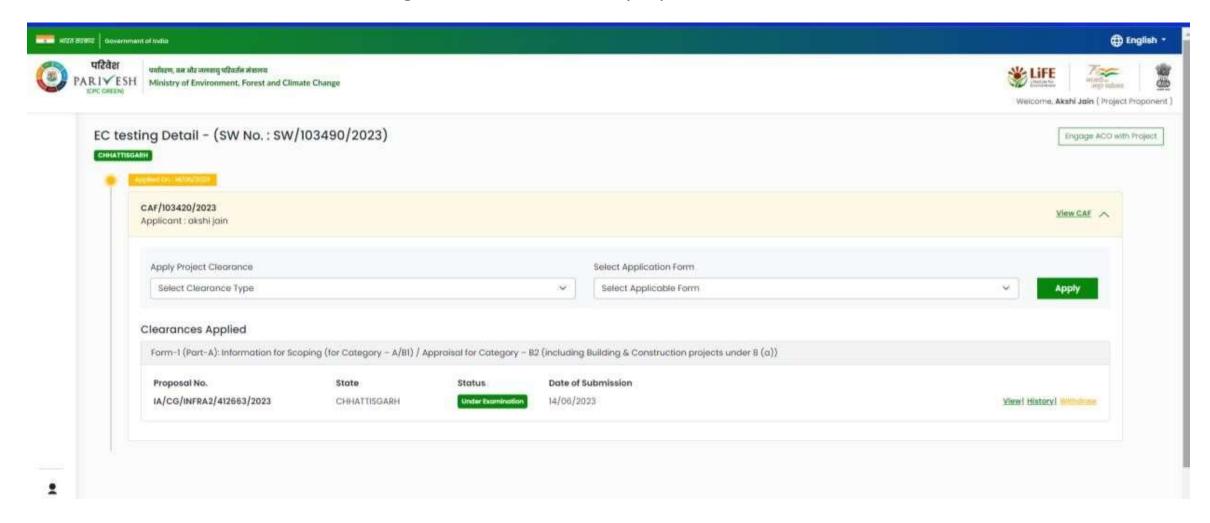

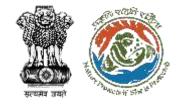

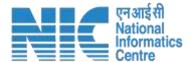

#### SO will login to the dashboard

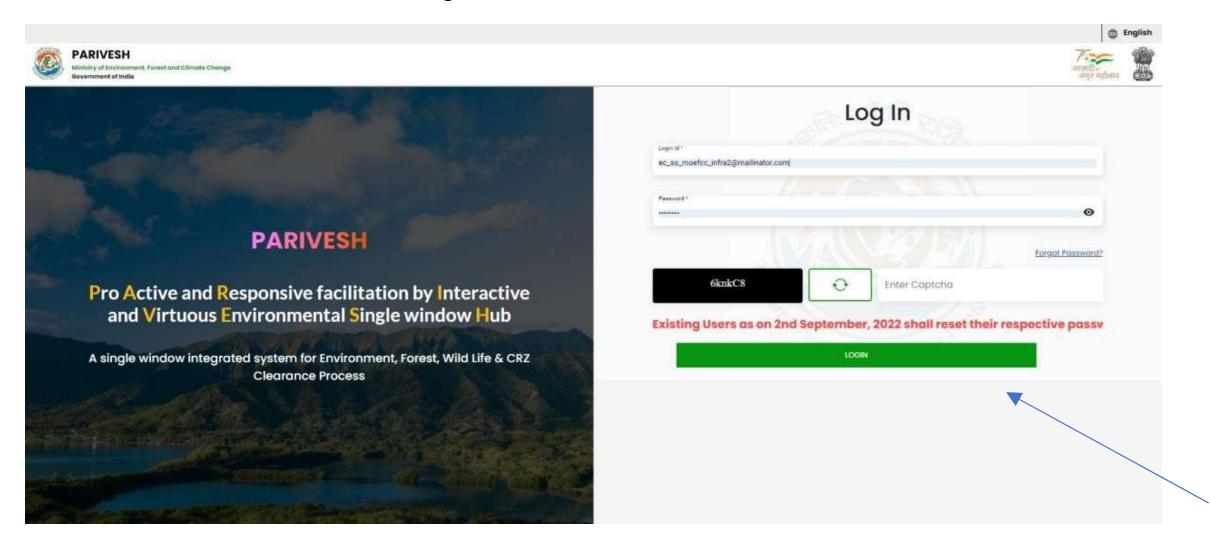

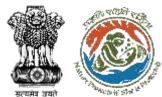

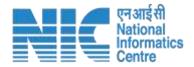

Once the SO landed on the dashboard, he/she needs to click on 'view' button for the action.

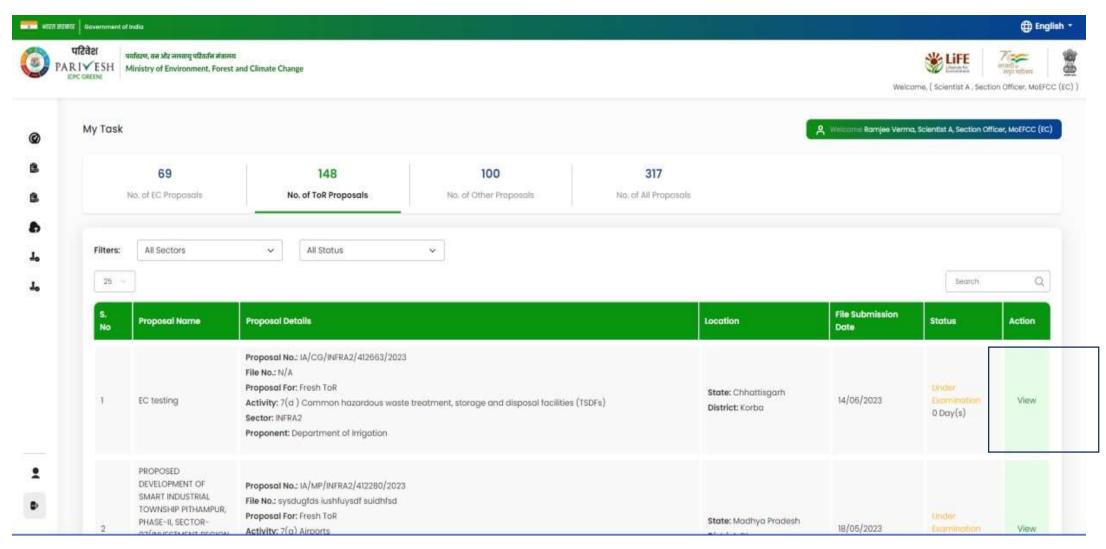

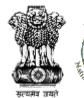

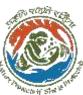

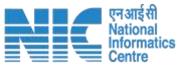

By clicking the 'view' button, a new page will open where SO can perform actions. He/she can assign file no. and add remarks via 'action button'. Same goes for DD and MS.

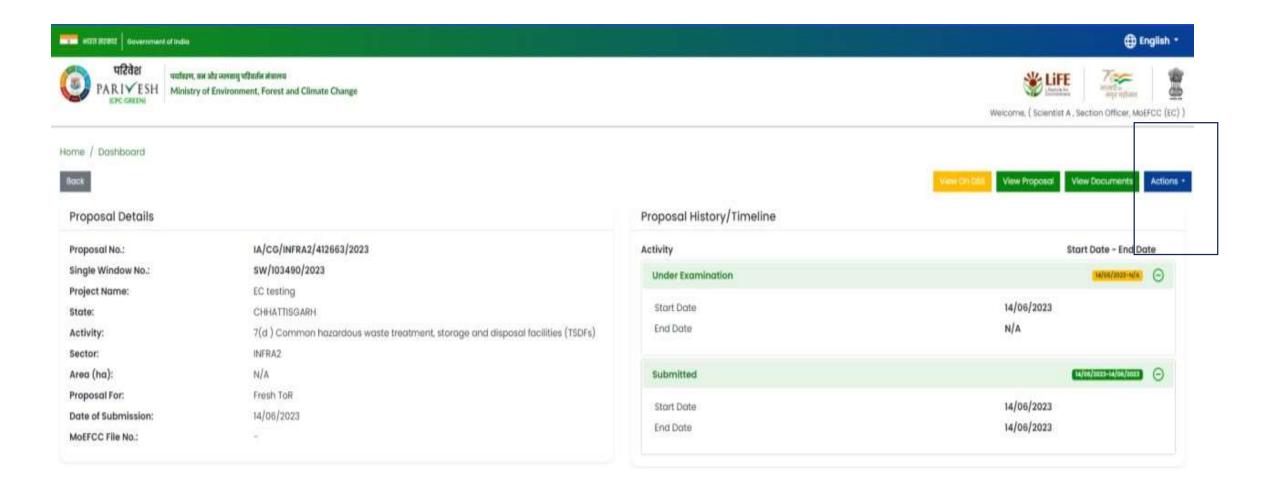

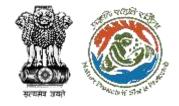

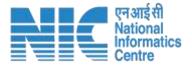

#### Click on 'Assign file no.' to assign file number to the proposal

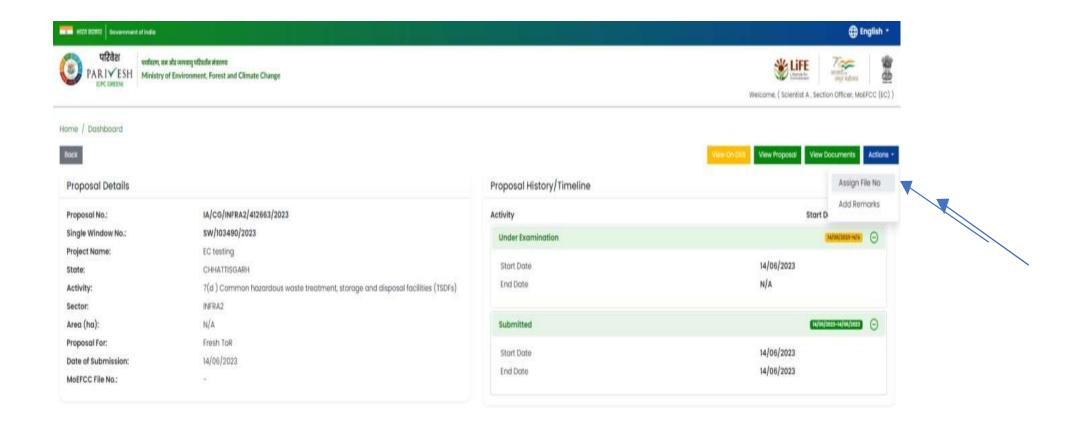

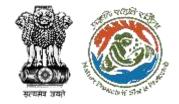

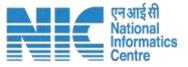

### Enter file no. and click on 'save & proceed'

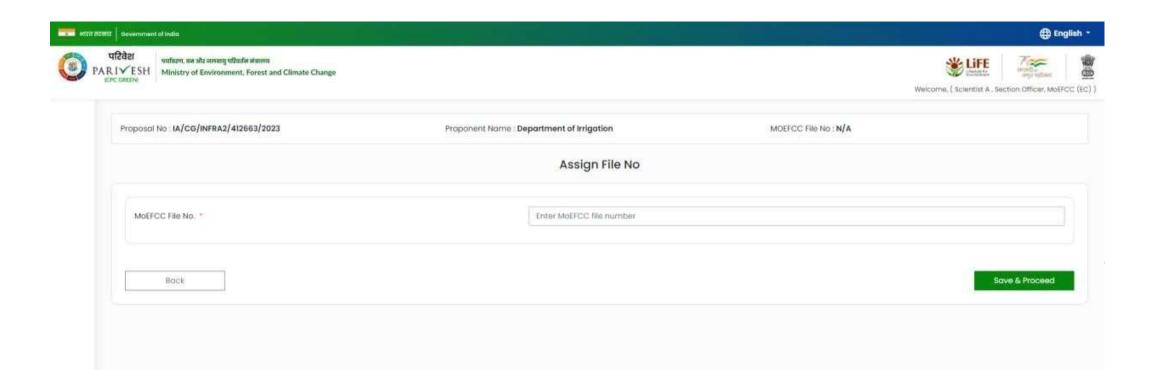

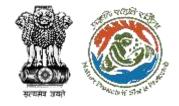

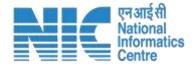

Once the file number is assigned, SO can add remarks through 'Action' button.

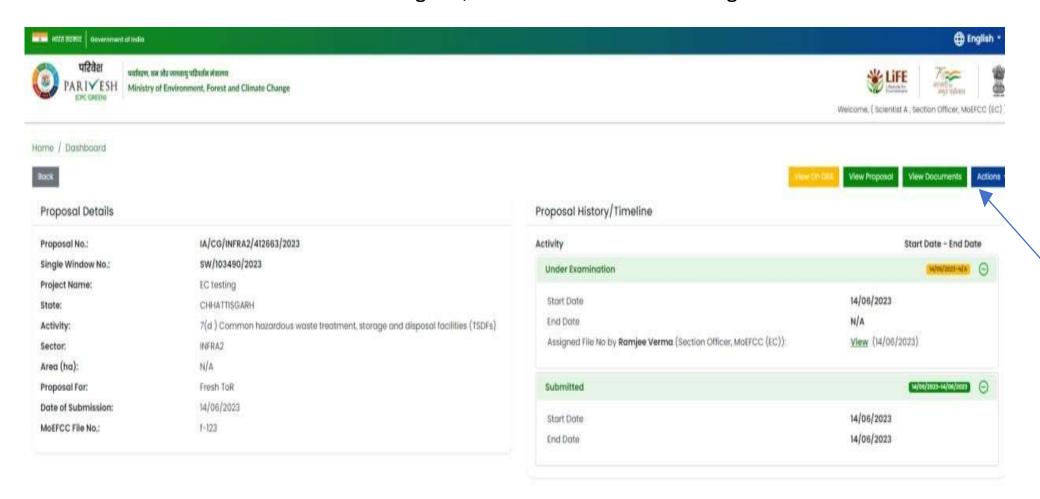

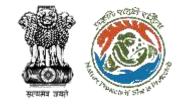

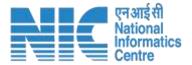

#### After clicking on the 'Action' button, click on 'Add remarks'.

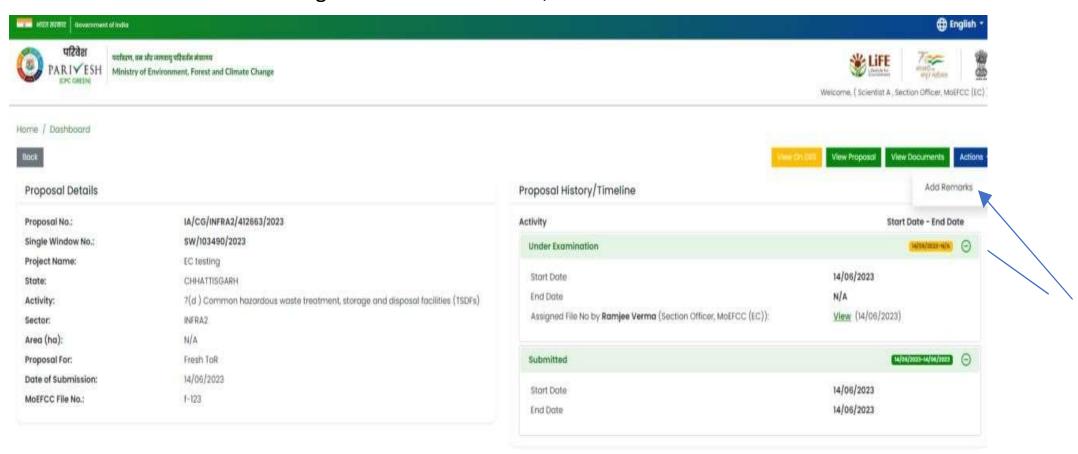

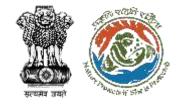

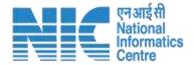

#### Page will open where SO can add remarks and attach document if any

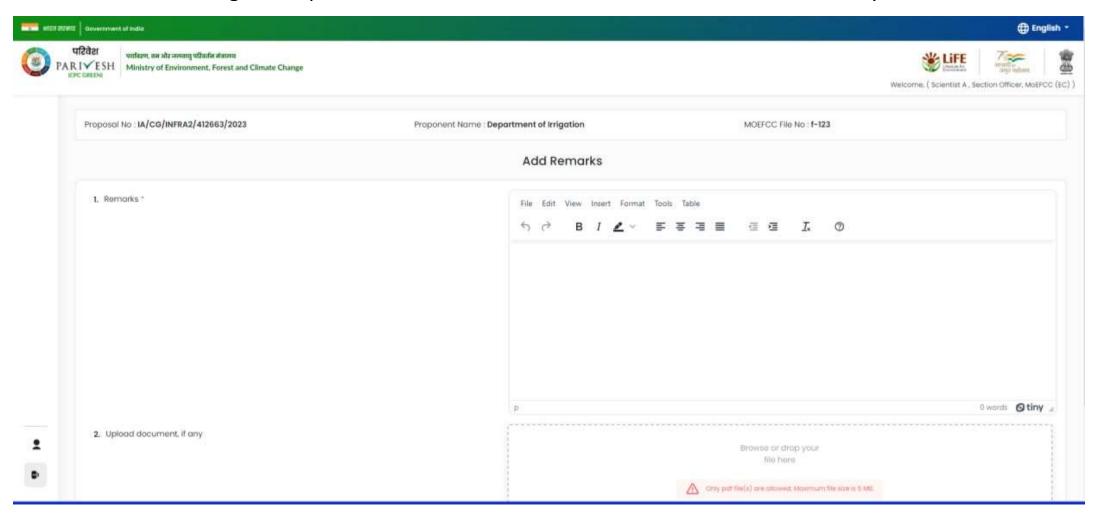

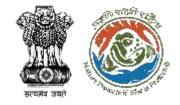

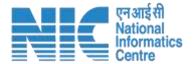

### After adding the remarks, click on submit

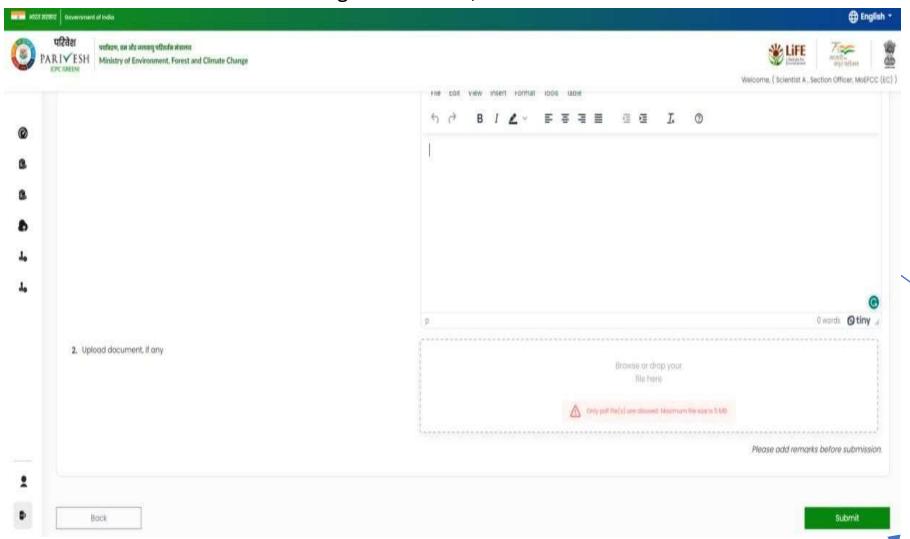

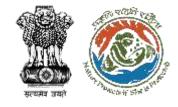

Next, DD and MS can add remarks, MS is required login to the dashboard. And the action can be performed same as mentioned above. He/she requires to add remarks to

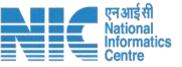

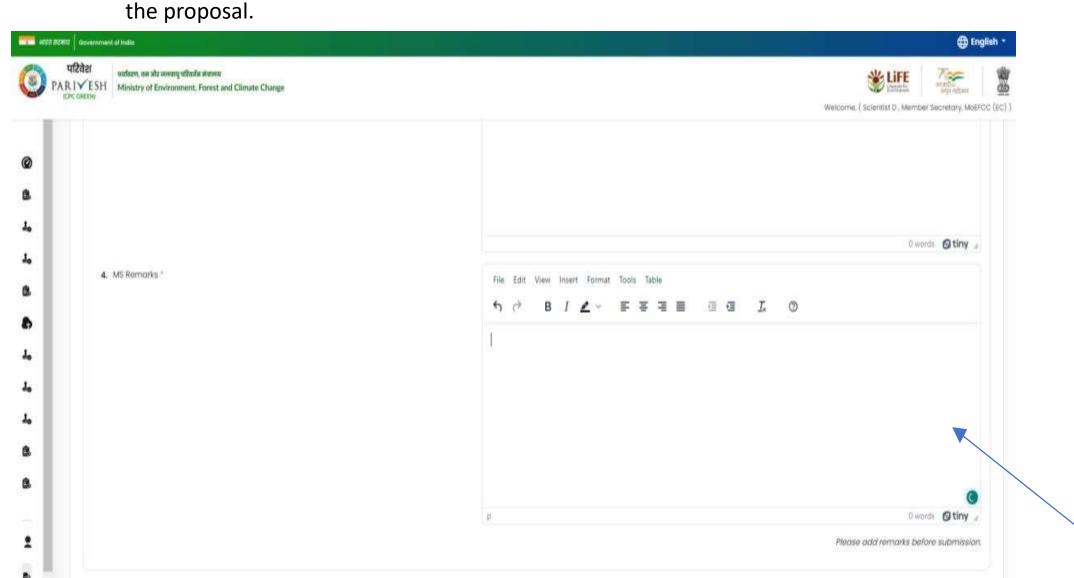

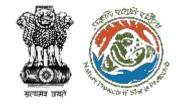

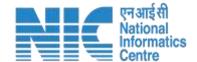

Once the remarks have been added successfully, MS can either accept or reject the proposal. This can be performed via 'Action' button.

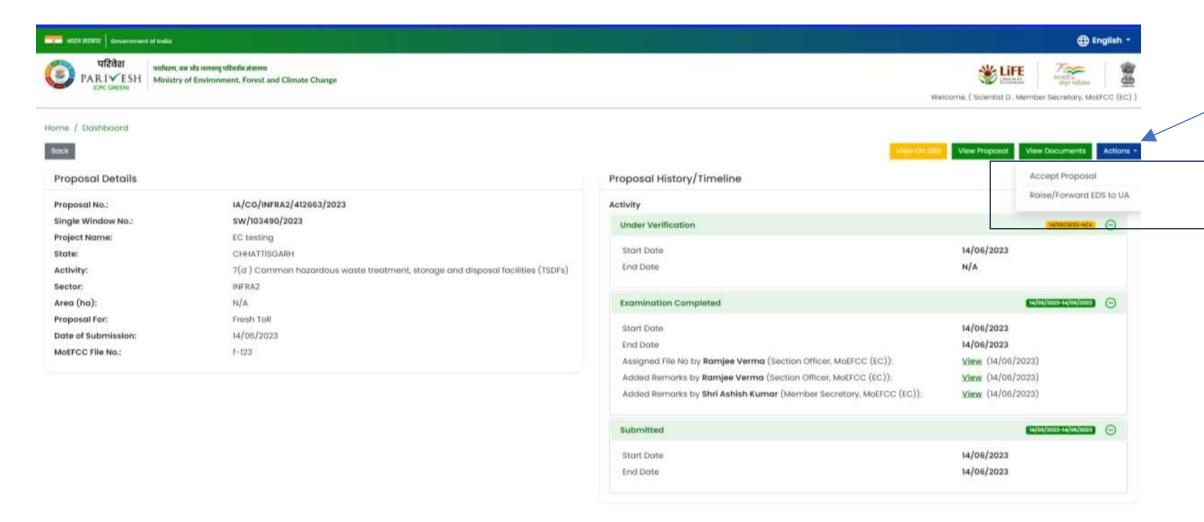

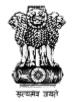

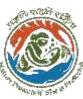

or can generate standard ToR (System generated). Once he/she clicks on standard ToR,

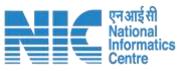

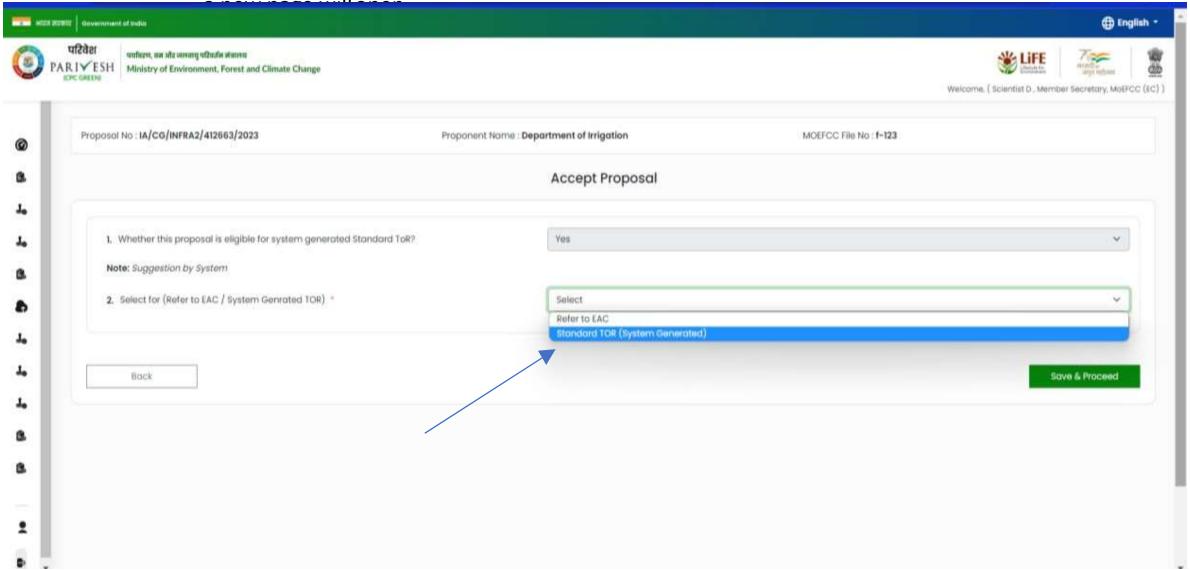

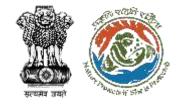

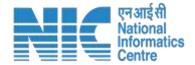

#### Next is to click on 'Generate ToR' button to generate system standard ToR.

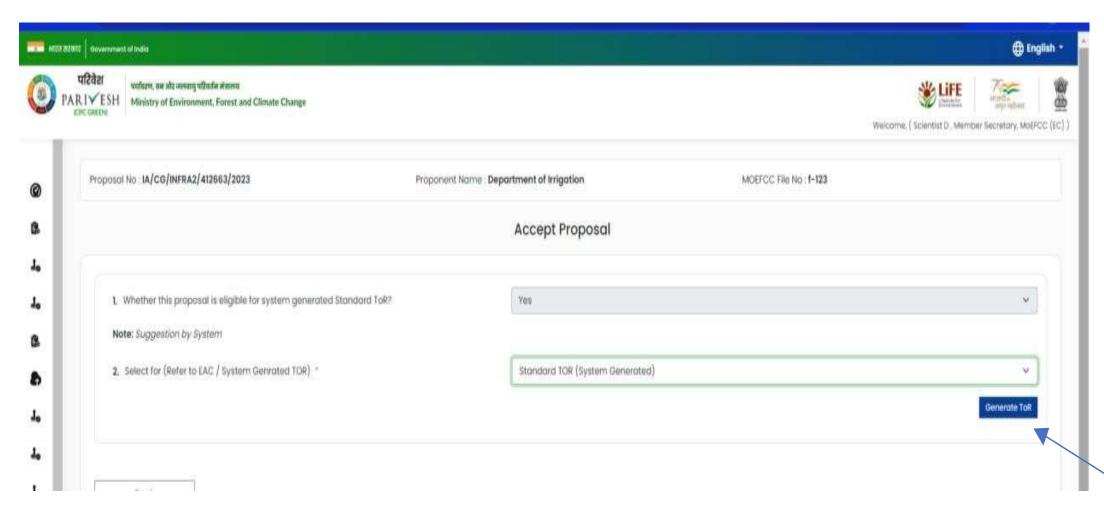

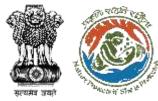

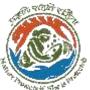

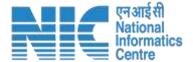

MS can edit ToR conditions or can add 'Additional Terms of Reference, 'Copy to'. Also, he/she can download pdf. After this, MS clicks on the 'E-Sign' button.

|      | the basis of Minutes of the Meeting available on the web-site.                                                                                                    |
|------|----------------------------------------------------------------------------------------------------|
| 11.2 | The project proponents shall satisfactorily address all the complaints/suggestions that have been received against the project till the date of submission of proposals for Appraisal. |

| S. No. | Terms of Reference                                                                                                    |  |  |
|--------|----------------------------------------------------------------------------------------------------|--|--|
| 12.1   | Details of litigation pending against the project, if any, with direction /order passed by any Court of Law against the Project should be given. |  |  |

#### 13. Miscellaneous

Additional Terms of Reference

| S. No. | Terms of Reference                                                                                                    |  |
|--------|----------------------------------------------------------------------------------------------------|--|
| 13.1   | Any further clarification on carrying out the above studies including anticipated impacts due to the project and mitigative measure, project proponent can refer to the model ToR available on Ministry website http://moef.nic.in/Manual/Incinerato |  |

### dfsgxfcg Copy To dzexve

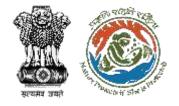

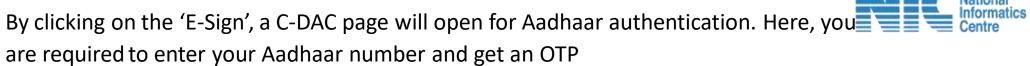

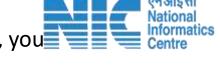

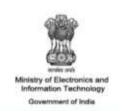

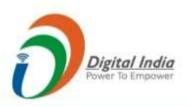

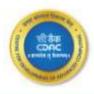

You are currently using C-DAC eSign Service and have been redirected from

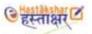

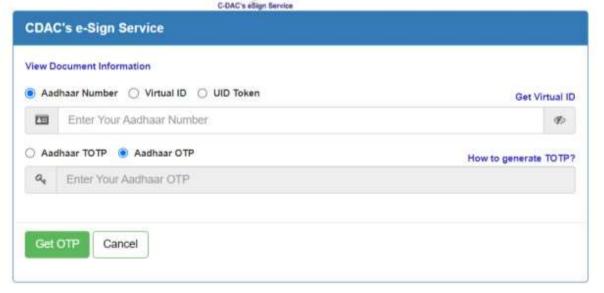

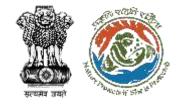

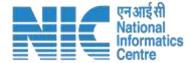

#### OTP will be sent to the Aadhaar linked mobile number. Type the OTP and submit it

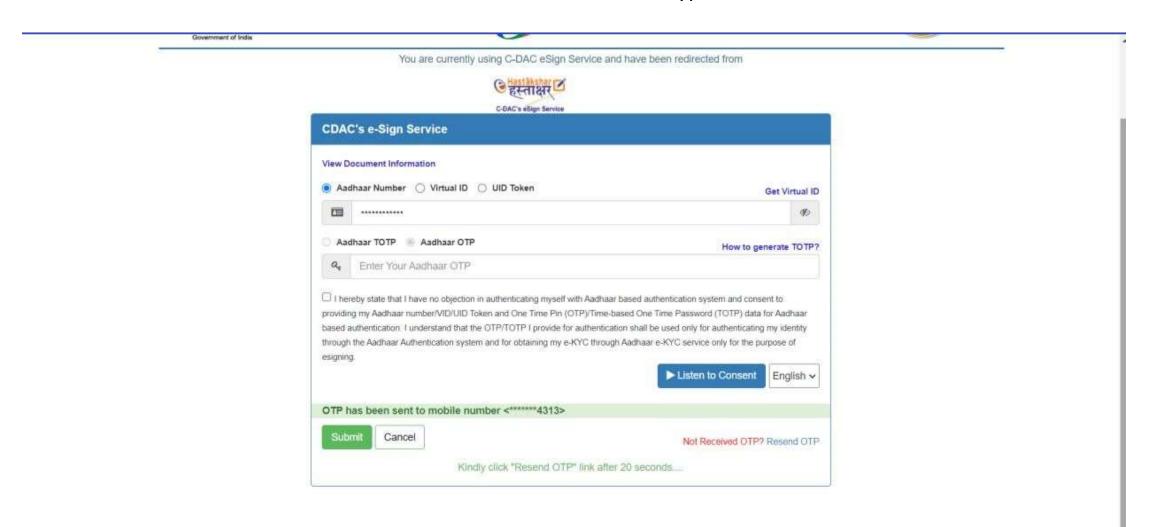

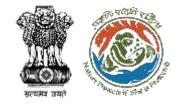

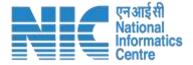

| Ministry of Electronics and Information Technology Government of India | You are currer  We are processing your request.  Please walt                                                                                                    |       |
|------------------------------------------------------------------------|----------------------------------------------------------------------------------------------------|-------|
|                                                                        | C BAC's ellign benice                                                                                                    |       |
|                                                                        | CDAC's e-Sign Service                                                                                                    |       |
|                                                                        | View Document Information                                                                                                    |       |
|                                                                        | Aadhaar Number                                                                                                    | al ID |
|                                                                        |                                                                                                    | 2     |
|                                                                        | Aadhaar TOTP Aadhaar OTP How to generate TO                                                                                                    | тру   |
|                                                                        | Q                                                                                                    |       |
|                                                                        | I hereby state that I have no objection in authenticating myself with Aadhaar based authentication system and consent to providing my Aadhaar number/ViD/LIID Token and One Time Pin (OTP)/Time-based One Time Password (TOTP) data for Aadha based authentication. I understand that the OTP/TOTP I provide for authentication shall be used only for authenticating my identityough the Aadhaar Authentication system and for obtaining my e-KYC through Aadhaar e-KYC service only for the purpose of esigning.  Listen to Consent  English | y     |
|                                                                        | Submit Cancel Not Received OTP? Resend                                                                                                    | отр   |
|                                                                        |                                                                                                    |       |

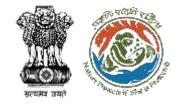

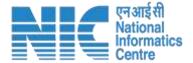

#### Once the Aadhaar authentication is done, certificate will generate with E-sign

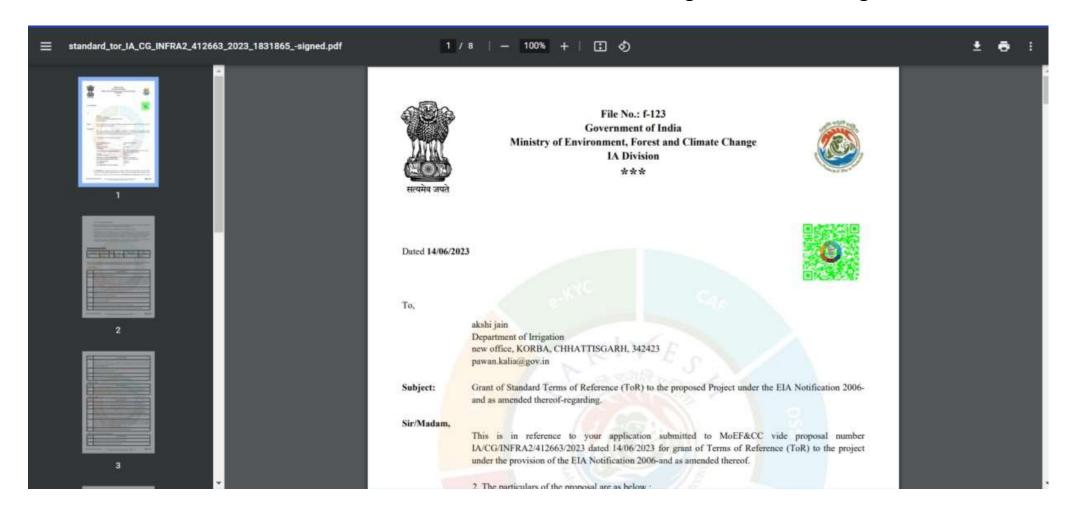

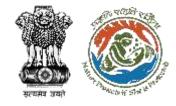

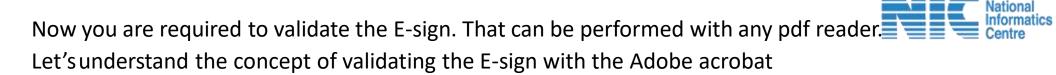

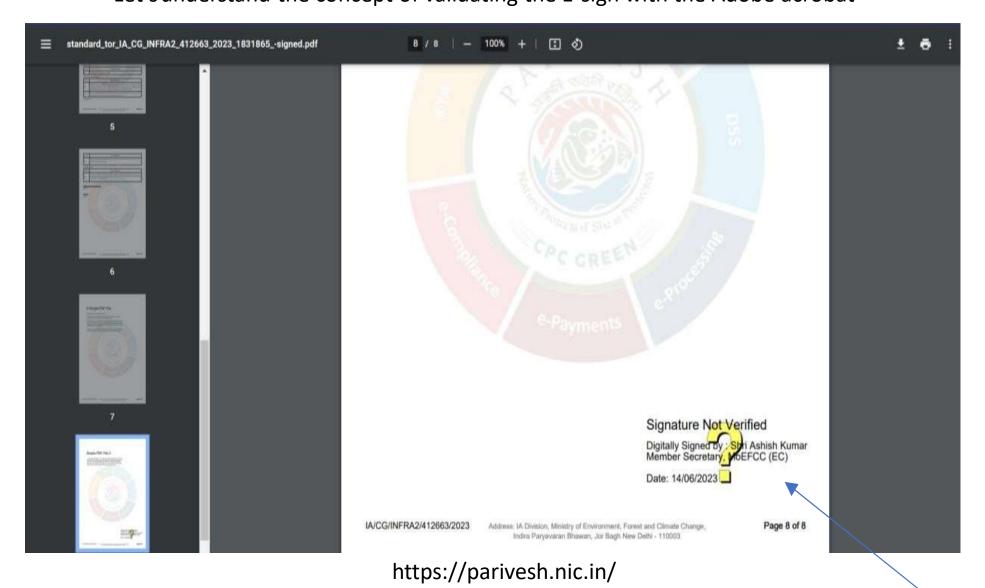

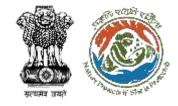

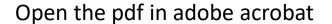

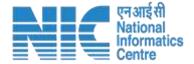

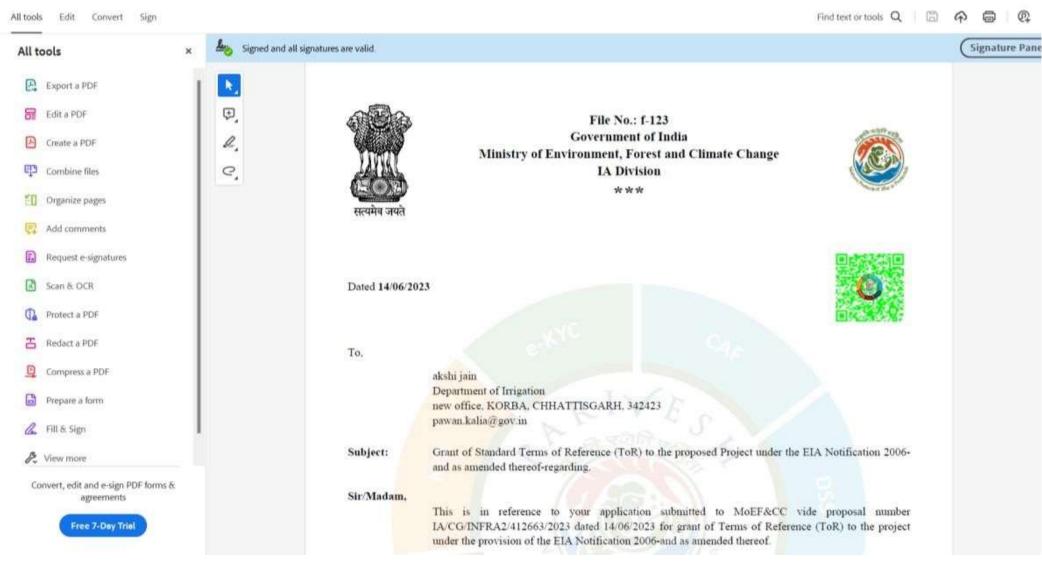

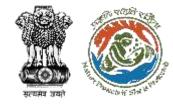

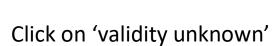

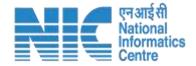

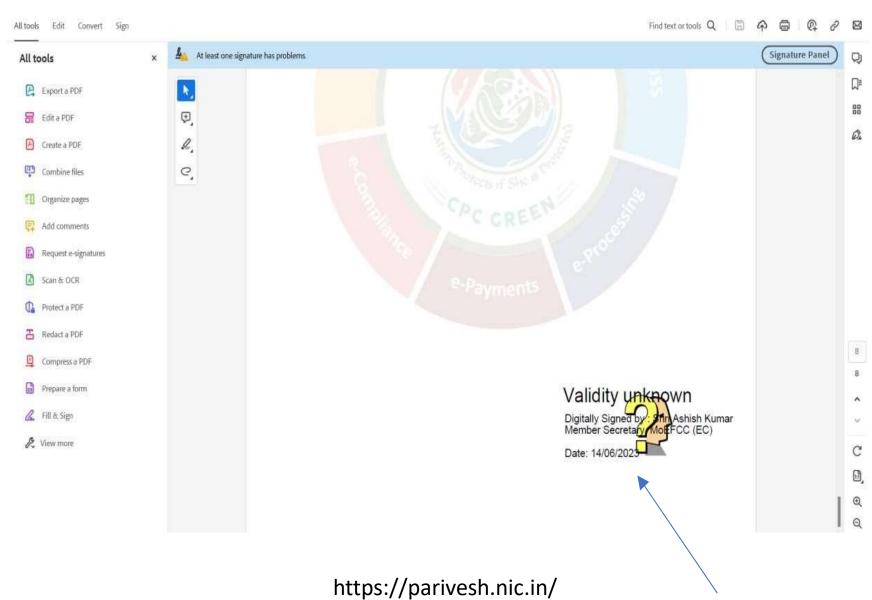

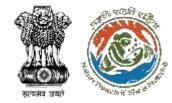

# Once you clicked on 'validity unknown', signature validation status will popup. Here, you are required to click on 'Signature Properties' button

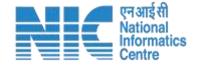

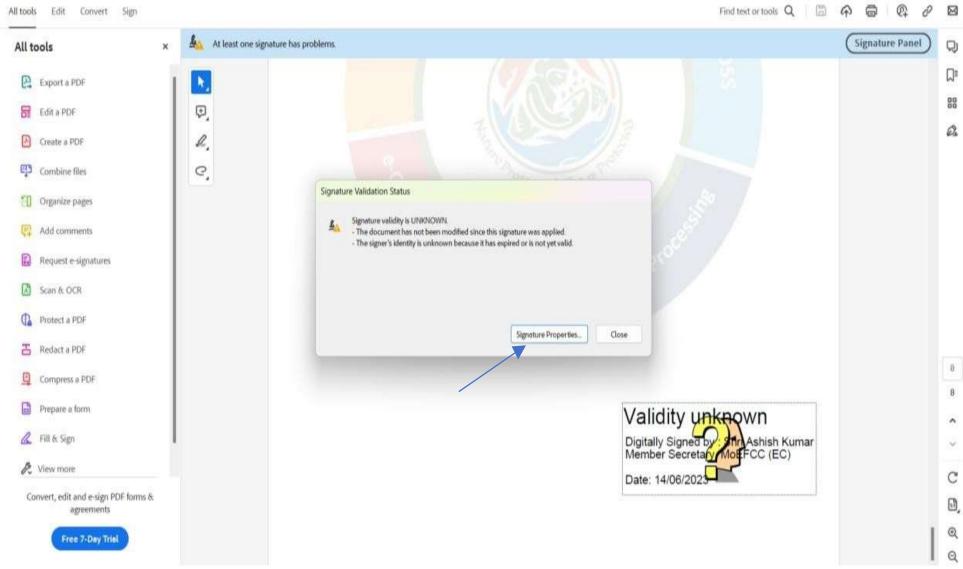

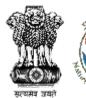

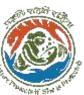

# Once you click on 'Signature Properties' button, signature properties will open. Next step is to click on 'Show signer's certificate' button

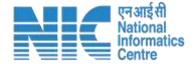

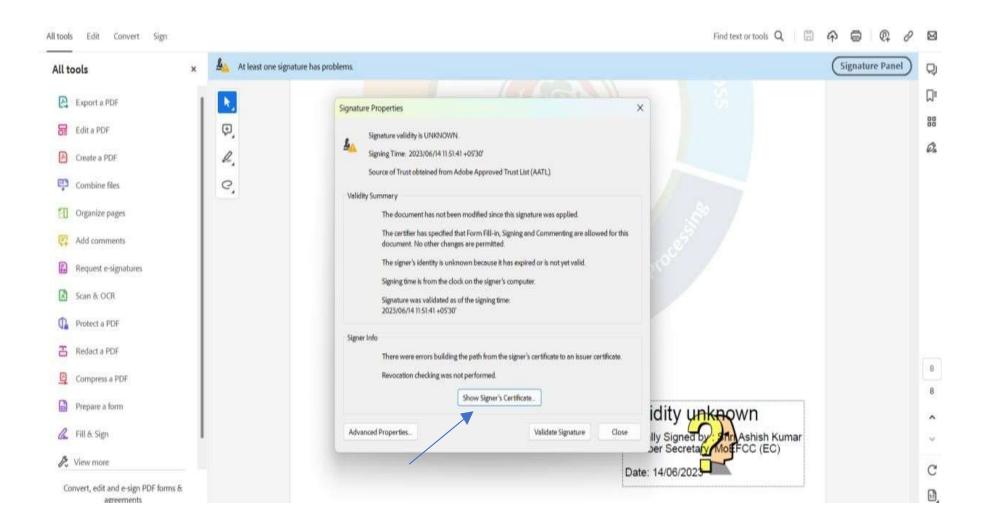

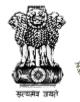

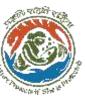

# By clicking the 'Show signer's certificate', certificate viewer pop-up will appear where you need to click the 'Trust' tab

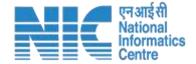

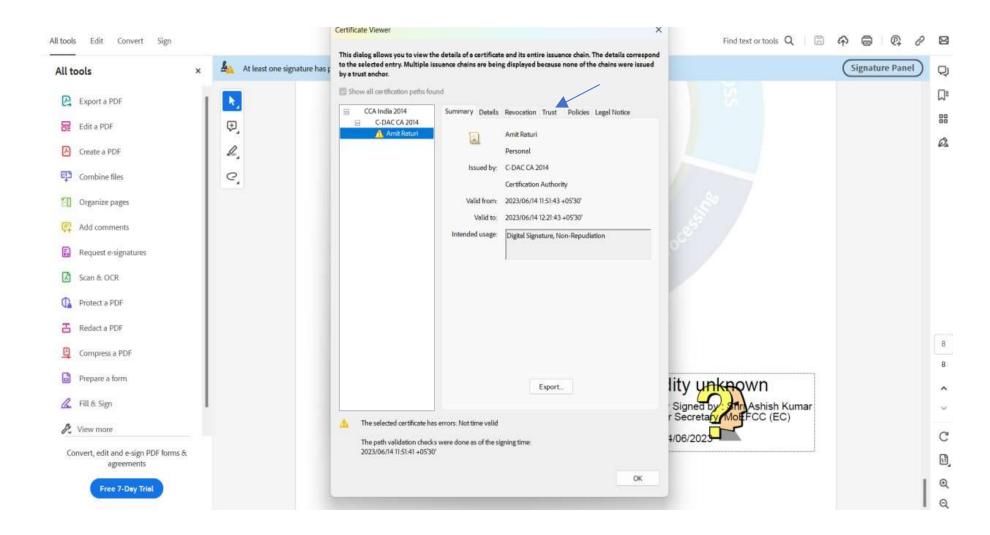

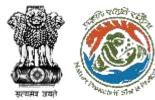

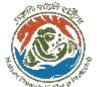

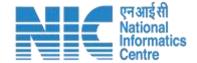

#### In the 'Trust' tab, you are required to click on 'Add to trusted certificates'

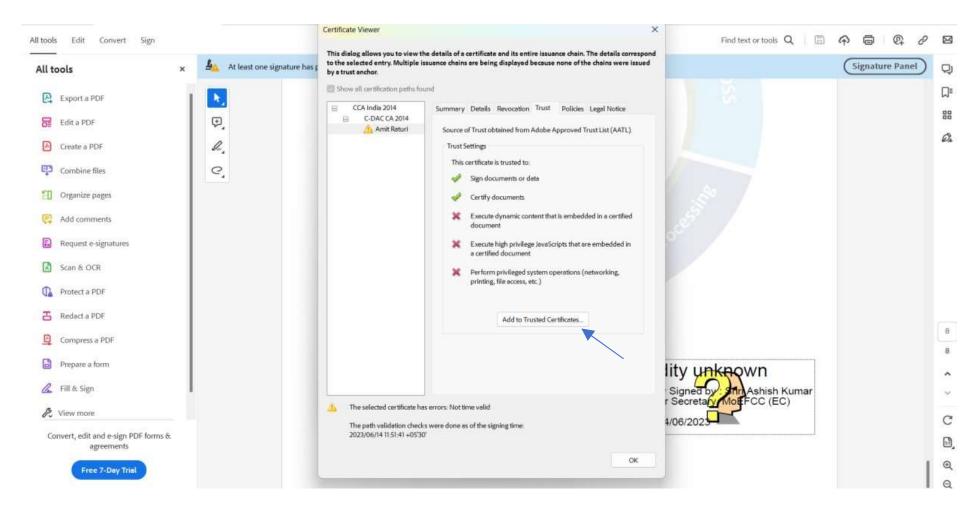

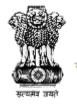

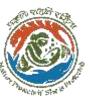

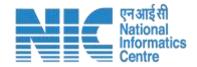

#### By clicking the 'Add to trusted certificates', a dialogue box will open. Click on 'OK'

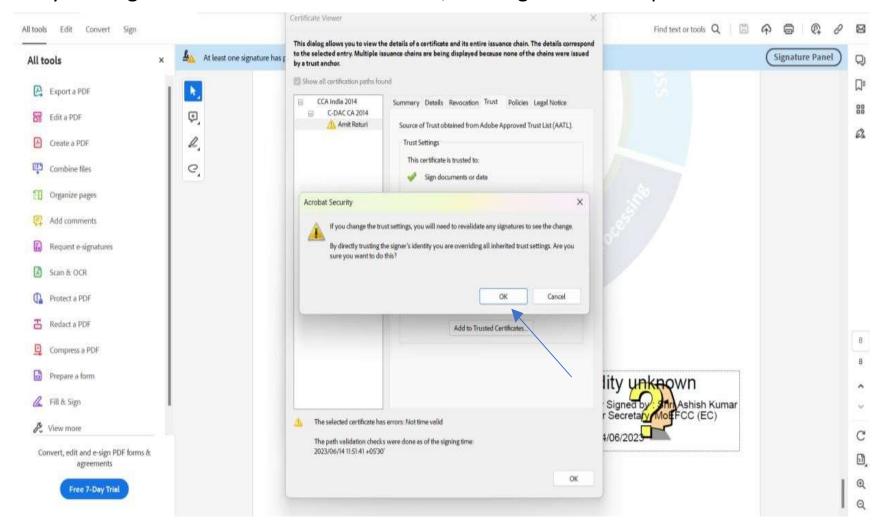

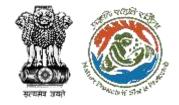

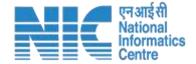

#### Once you click the 'OK' button, a pop-up window for will open

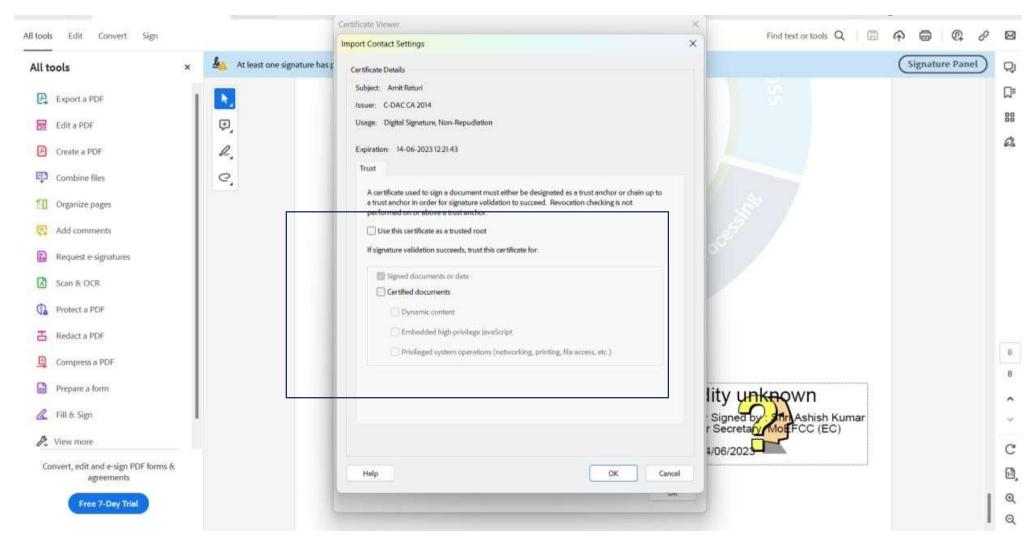

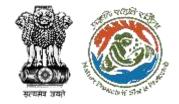

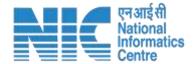

#### Now, you need to enable all the fields. Once enabled, click on 'OK' button

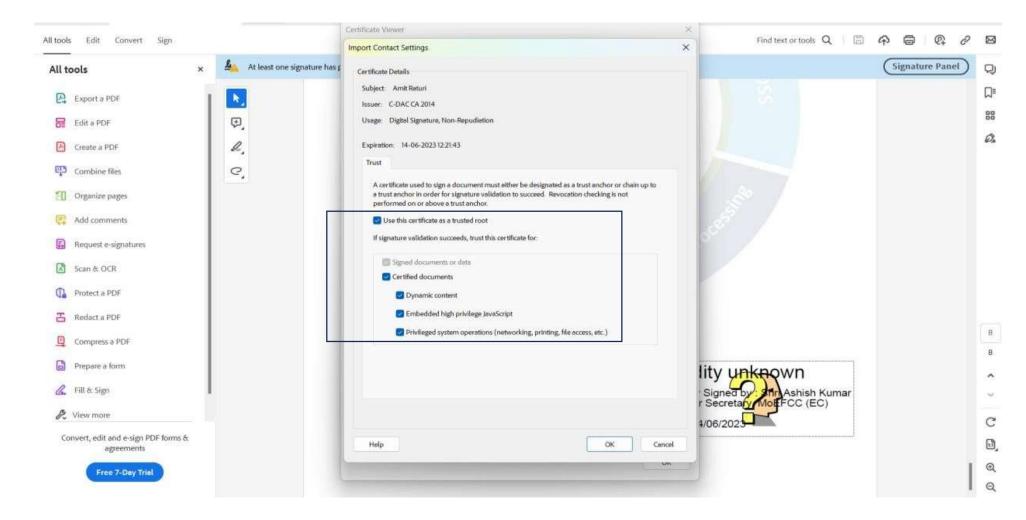

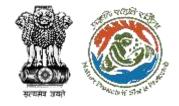

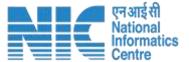

#### Click on 'OK' to confirm the changes in setting

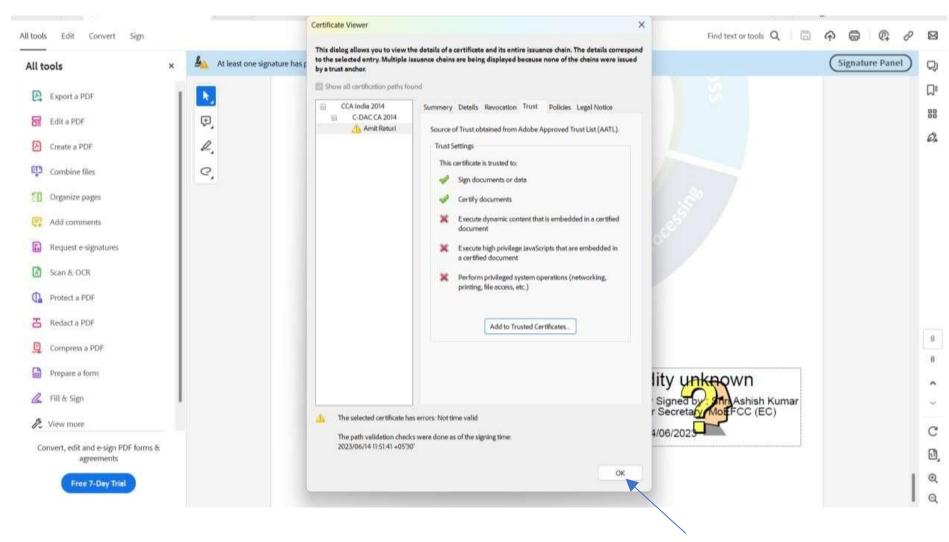

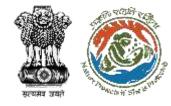

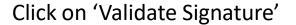

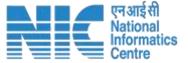

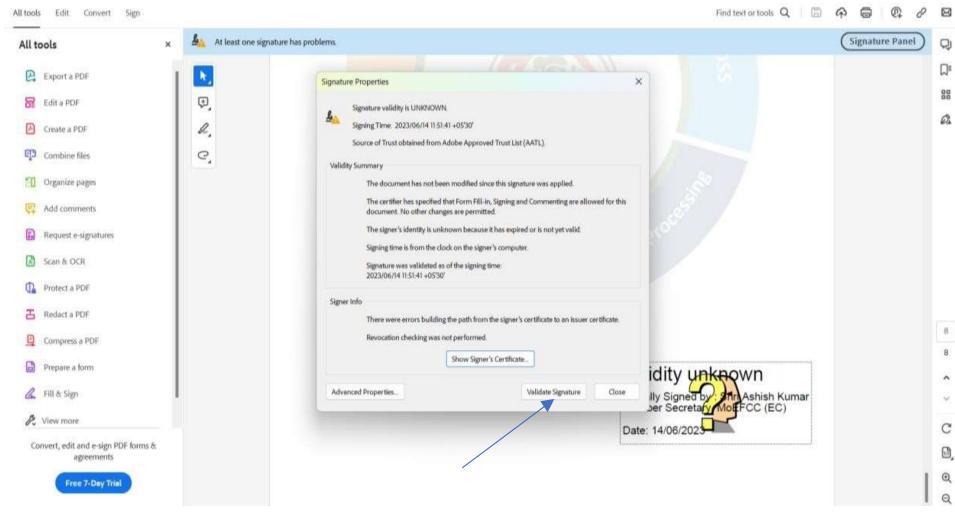

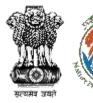

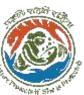

### Once you click on the 'Validate Signature', validating the signature will be processed

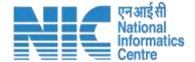

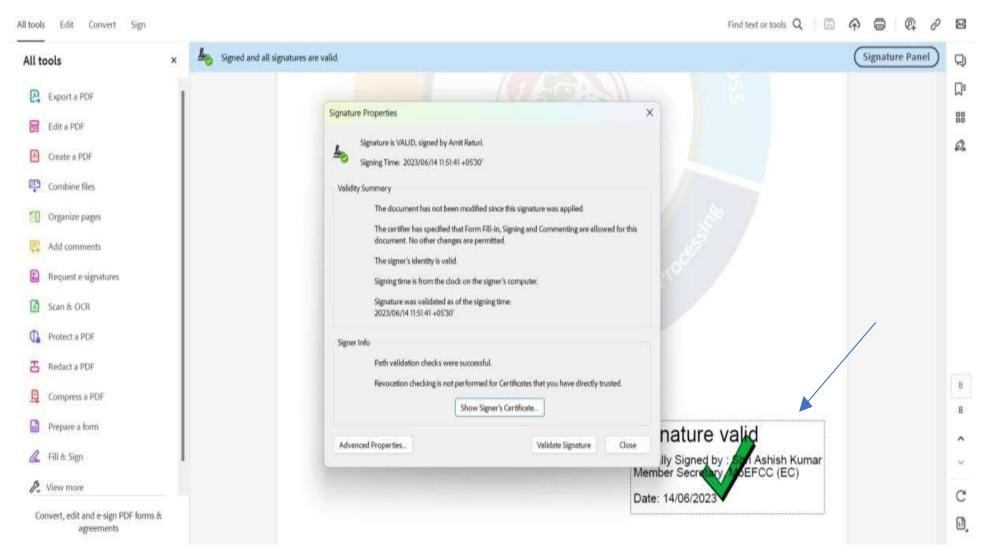

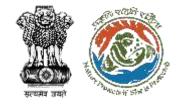

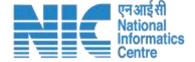

#### validate the E-sign

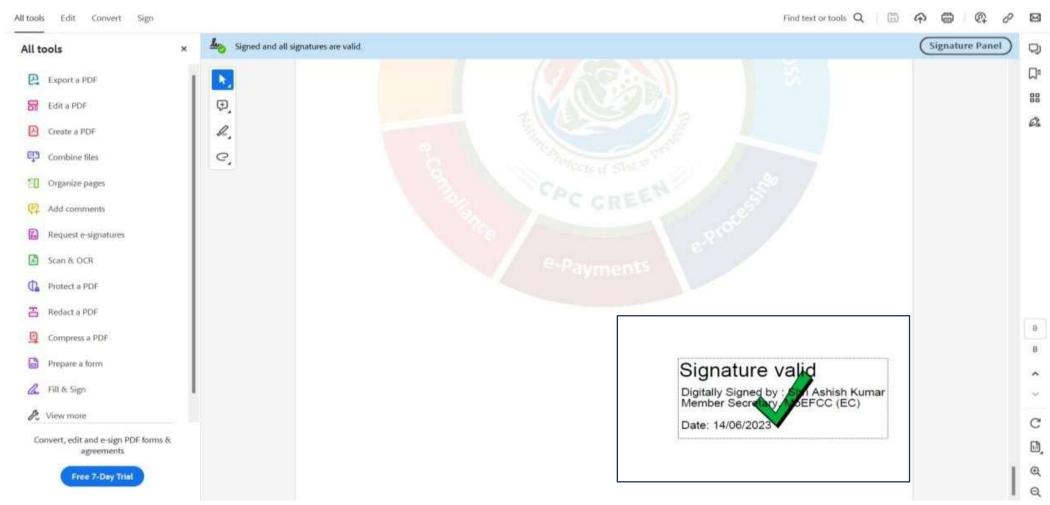

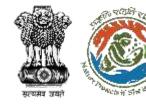

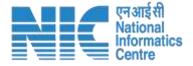

# Contact

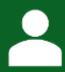

**Technical Helpdesk** 

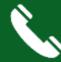

011-20819182/172

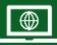

https://parivesh.nic.in

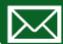

<u>monitoring-ec@nic.ir</u> monitoring-fc@nic.ir

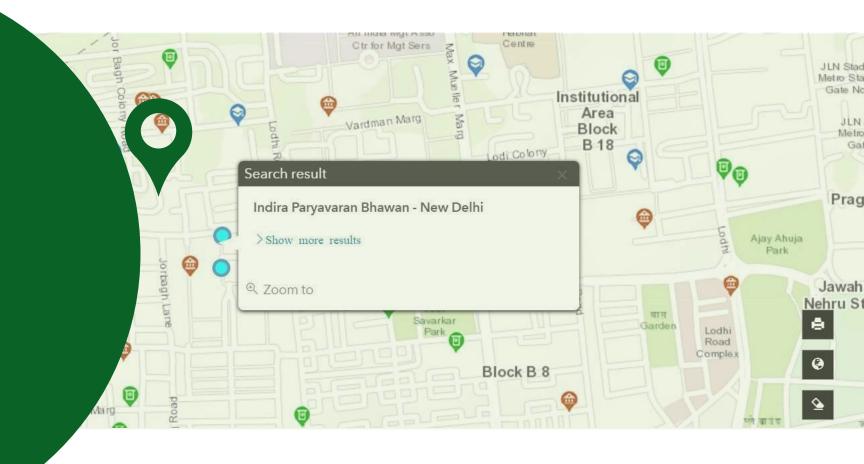